# Option 82 Konfiguration auf RV32x VPN-Routern der Serie RV32x  $\overline{a}$

### Ziel

Dieses Dokument führt Sie durch die Einrichtung und die Einstellungen von Option 82 auf der RV32x VPN Router-Serie.

Option 82 ist eine DHCP-Relay-Informationsoption. DHCP Relay ist eine Funktion, die die DHCP-Kommunikation zwischen Hosts und Remote-DHCP-Servern ermöglicht, die sich nicht im gleichen Netzwerk befinden. Er ermöglicht es einem DHCP Relay Agent, Informationen über sich selbst einzuschließen, wenn er DHCP-Pakete an einen DHCP-Server und von einem Client an einen DHCP-Server sendet. Der DHCP-Prozess wird durch eine gründliche Identifizierung der Verbindung sicherer.

#### Anwendbares Gerät

·RV320 Dual-WAN VPN-Router · RV325 Gigabit Dual-WAN VPN-Router

### Softwareversion

·v1.1.0.09

## Option 82

Schritt 1: Melden Sie sich beim Webkonfigurationsprogramm an, und wählen Sie DHCP > Option 82 aus. Die Seite Option 82 wird geöffnet:

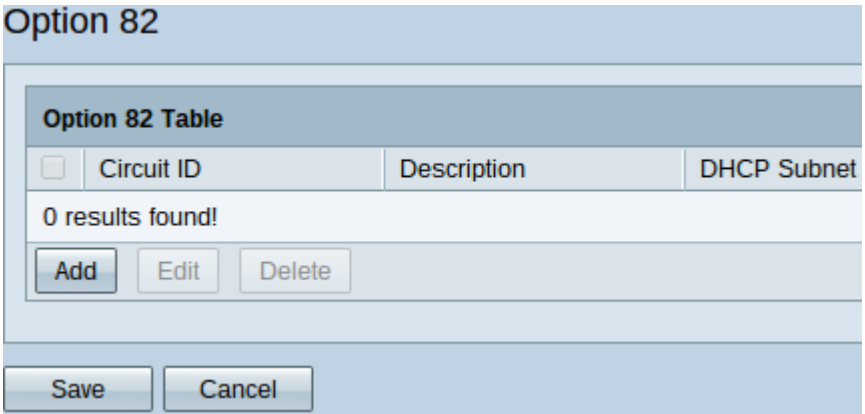

In der Tabelle für die Option 82 werden die folgenden Felder angezeigt:

·Circuit-ID - benutzerdefinierte ASCII-Zeichenfolge, die die Leitungsschnittstelle identifiziert, über die die DHCP-Anfrage gesendet wurde.

·Beschreibung — Ein Benutzer hat eine Beschreibung der Schaltkreis-ID eingegeben.

·DHCP-Subnetz - Automatische Zuweisung von DHCP-Subnetz-IP-Adresse und -Maske nach Router je nach Verfügbarkeit Um sie manuell zu ändern, klicken Sie auf DHCP-Subnetz ändern, sobald eine Schaltungs-ID hinzugefügt wurde.

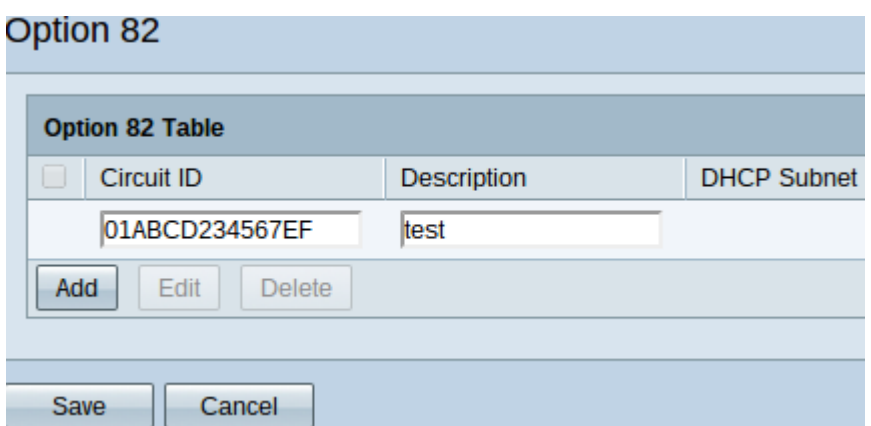

Schritt 2: Klicken Sie auf Hinzufügen, um eine neue Circuit-ID hinzuzufügen. Die Felder unter Circuit ID und Description können bearbeitet werden.

Schritt 3: Geben Sie die gewünschte Circuit-ID in das Feld Circuit ID (Circuit-ID) ein.

Schritt 4: Geben Sie im Feld Description (Beschreibung) die gewünschte Beschreibung für die Circuit-ID ein.

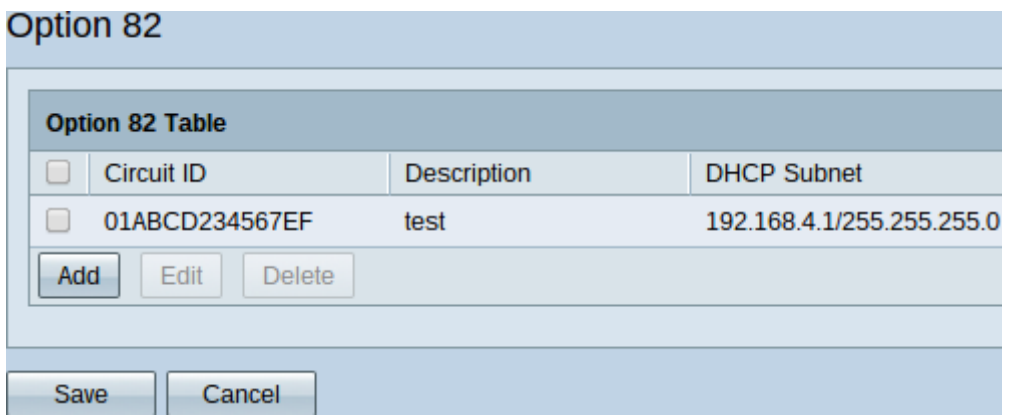

Schritt 5: Klicken Sie auf Speichern, um die eingegebenen Felder Circuit ID und Description (Circuit-ID und Beschreibung) der Tabelle Option 82 hinzuzufügen.

#### Circuit-ID ändern

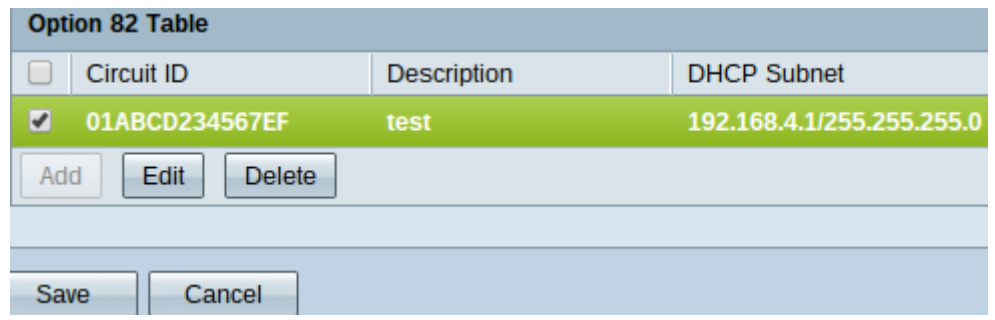

Schritt 1: Um einen Circuit-ID-Namen und eine Beschreibung zu ändern, aktivieren Sie das Kontrollkästchen neben diesem. Der Eintrag ist hervorgehoben.

Hinweis: Die DHCP-Subnetzoption kann in der Tabelle mit Option 82 nicht bearbeitet werden. Informationen zum Ändern des DHCP-Subnetzes finden Sie unter

Schritt 2: Klicken Sie auf Bearbeiten, um die aktivierte Schaltkreis-ID zu bearbeiten, oder Löschen, um sie zu löschen.

Schritt 3: Klicken Sie auf Speichern, um die Änderungen zu speichern und die Konfiguration der Option 82-Einstellungen abzuschließen.

#### DHCP-Subnetz ändern

Schritt 1: Melden Sie sich beim Router-Konfigurationsprogramm an, und wählen Sie DHCP > DHCP Setup aus. Die Seite DHCP-Setup wird geöffnet:

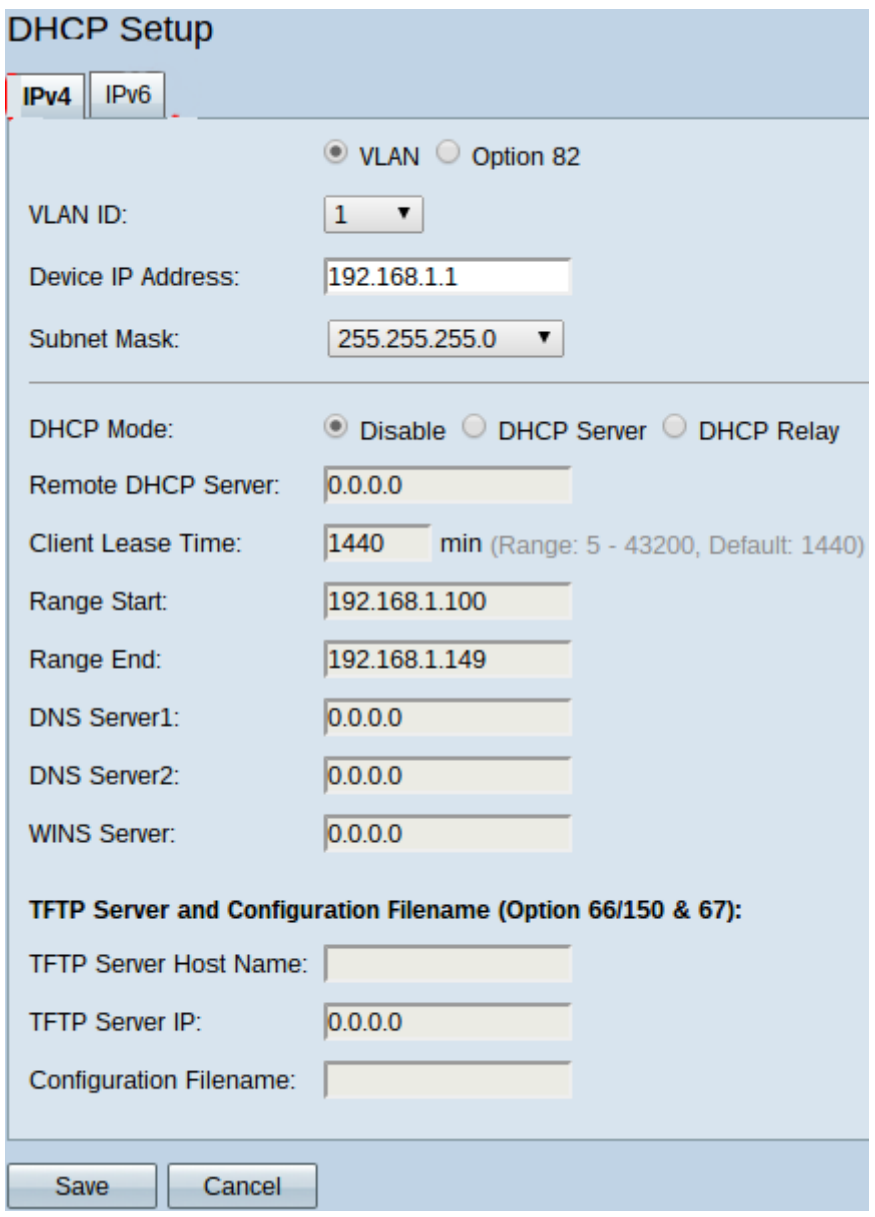

Schritt 2: Klicken Sie auf die Registerkarte IPv4.

Schritt 3: Klicken Sie auf das Optionsfeld 82, um die Optionen 82 anzuzeigen.

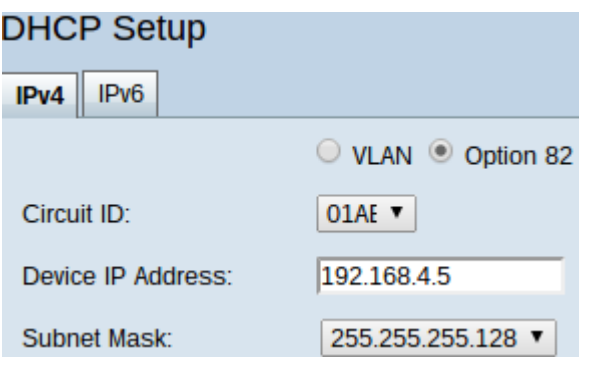

Schritt 4: Wählen Sie aus der Dropdown-Liste Circuit ID (Circuit-ID) die Circuit-ID aus, die erstellt wurde und die Sie ändern möchten.

Schritt 5: Geben Sie die Subnetz-IP-Adresse, für die die Schaltkreis-ID erstellt wurde, in die Geräte-IP-Adresse ein.

Schritt 6: Wählen Sie die entsprechende Subnetzmaske aus der Dropdown-Liste "Subnetzmaske" aus, um den Bereich der Subnetz-IP-Adresse zu bestimmen.

Schritt 7: Klicken Sie auf Speichern, um Änderungen an der Schaltkreis-ID zu speichern.

In der Tabelle für die Option 82 unter DHCP > Option 82 werden jetzt die aktualisierten Informationen angezeigt.

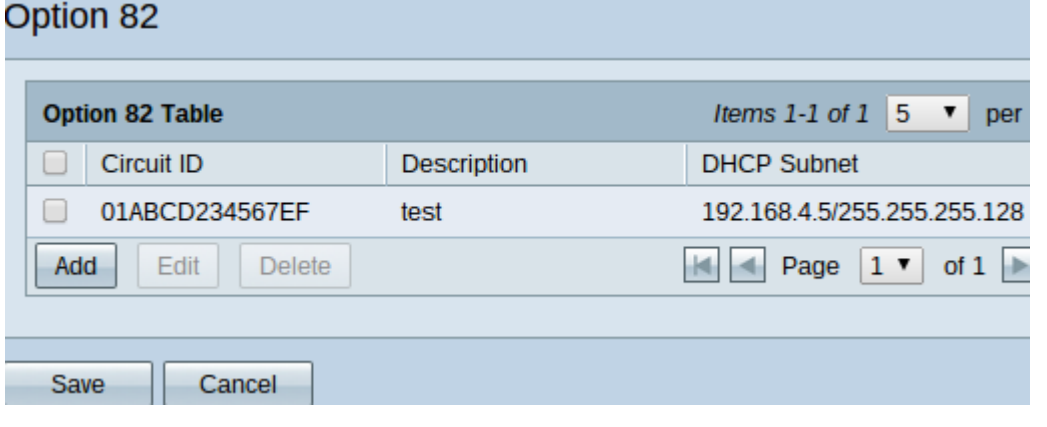